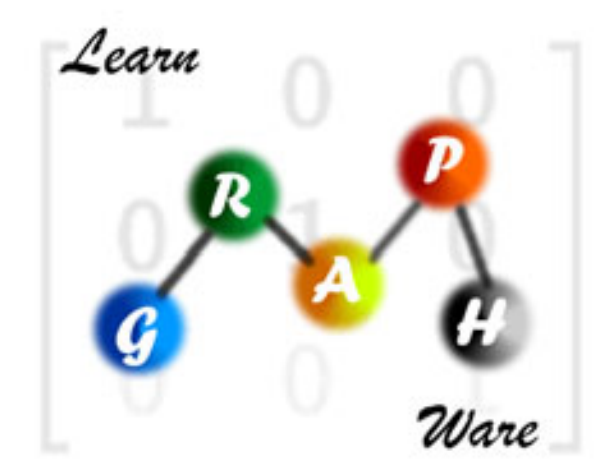

# **MANUAL DE USUARIO**

**DICIEMBRE 2008**

*Learn Graph-Ware Copyright .JAR 2008* 

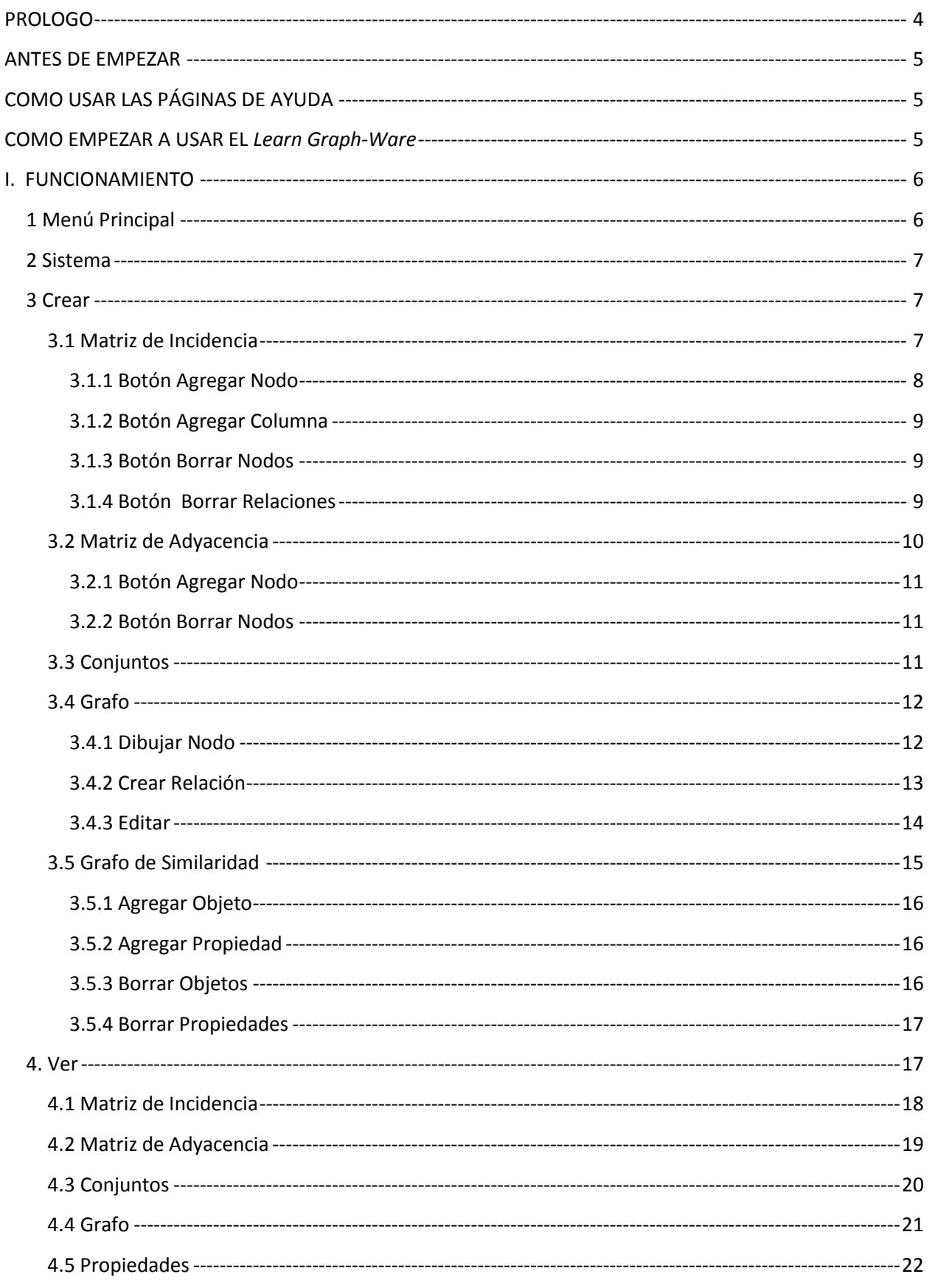

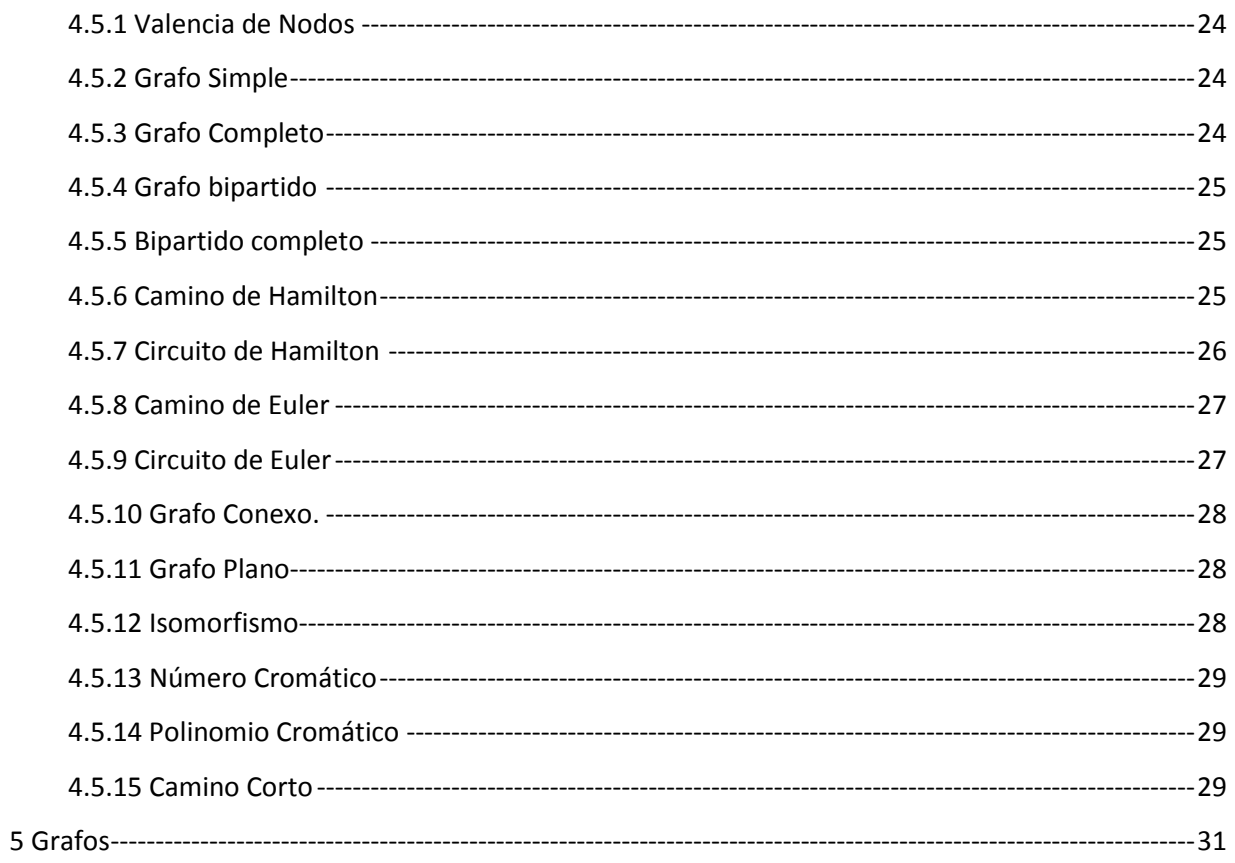

Learn Graph-Ware

# **PROLOGO**

Este manual le permitirá aprender a utilizar todas las funcionalidades básicas de *Learn Graph-Ware.*  Creemos que la información que encontrará en nuestras páginas de ayuda hará del trabajo con este programa una experiencia mucho más agradable y segura.

Antes de empezar a usar este software, le recomendamos que se familiarice con los distintos tipos de grafos que existen y las características que estos presentan, esto con el fin de obtener un mejor aprovechamiento del software y mejore su experiencia.

# **ANTES DE EMPEZAR**

El software *Learn Graph-Ware* trabaja en las plataformas de Windows® y Linux®, para el Sistema Operativo Windows XP® y Vista® incluye un archivo ejecutable (*Install Graph*) el cual contiene un instalador del sistema Learn Graph Ware. En el caso del Sistema Operativo Linux se debe instalar el Entorno de Ejecución de Java por consola (jre-6u11-linux-i586-rpm.bin) correspondiente, incluido en el CD de instalación o sino puede descargarse de la página oficial de java la cual se puede encontrar en la siguiente liga:

*http://www.java.com/es/download/manual.jsp* 

## **COMO USAR LAS PÁGINAS DE AYUDA**

Los temas de ayuda se dividen en varios capítulos, que le permitirán orientar mejor la búsqueda. Encontrara información relacionada con su consulta simplemente explorando la estructura de las páginas de ayuda.

#### **COMO EMPEZAR A USAR EL** *Learn Graph-Ware*

El programa consta de un archivo \*.jar (para plataformas Windows contiene una version .exe) el cual contiene las aplicaciones para el sistema operativo Linux y para Windows un archivo ejecutable (*Install Graph*), al dar doble clic en este ultimo el programa verificara si se tiene el ambiente operativo de java y sino es el caso se instalara, así mismo para Linux se debe instalar dando doble clic al archivo jre-6u11 linux-i586-rpm.bin el ambiente operativo para que el programa corra en esta plataforma.

# **I. FUNCIONAMIENTO**

# **1 Menú Principal**

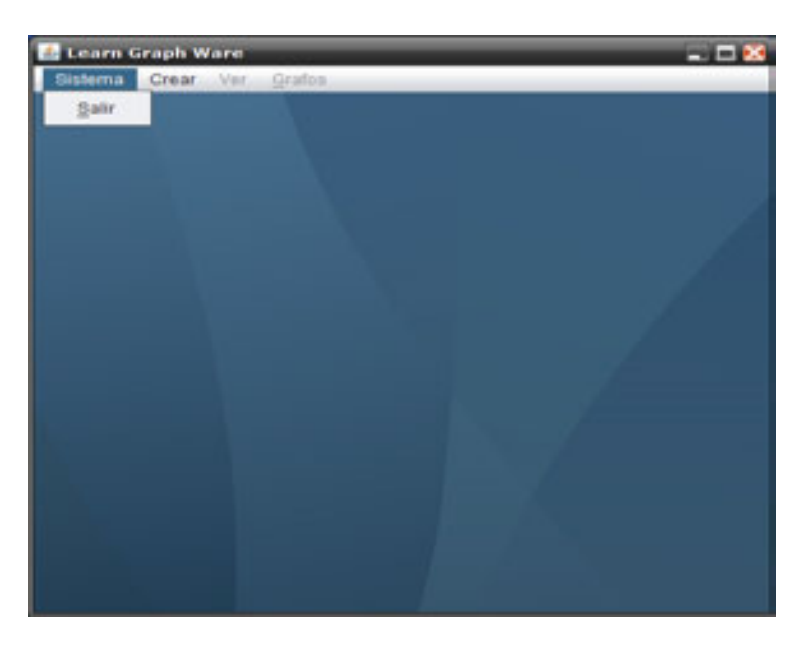

Fig. 1 Menú Principal del Programa *Learn Graph-Ware*

En la figura 1 se muestra en la pantalla principal del programa el cual contiene cuatro menús:

- Sistema
- Crear
- Ver  $\bullet$
- Grafos ٠

Los cuales iremos conociendo conforme a las opciones que nos presenta cada uno.

## **2 Sistema**

Como se puede observar en la figura 1, el menú sistema tiene como opción única la función salir, la cual como su nombre lo indica cierra por completo la aplicación y termina todo proceso que se esté realizando.

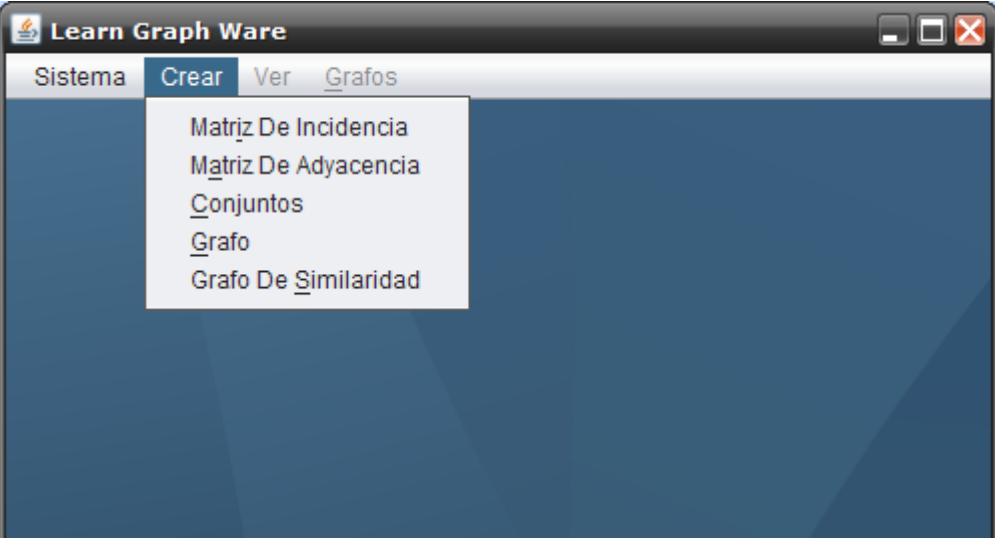

Fig.2 Menú Crear

## **3 Crear**

El menú crear despliega las opciones:

- Matriz de Incidencia
- Matriz de Adyacencia
- **•** Conjuntos
- Grafo
- Grafo de Similaridad

A continuación explicaremos cada uno de las funciones de cada una de estas opciones con más detalle.

## **3.1 Matriz de Incidencia**

En el apartado correspondiente a la opción *Matriz de Incidencia*, al momento de dar un clic sobre esta opción nos despliega un panel que a su vez contiene 4 botones como se muestra en la figura 3 estos botones son:

- Agregar Nodo
- Agregar Relación
- Borrar Nodos
- **Borrar Relaciones**

7

Cabe destacar que esta opción nos permite a través de una matriz de incidencia crear un grafo.

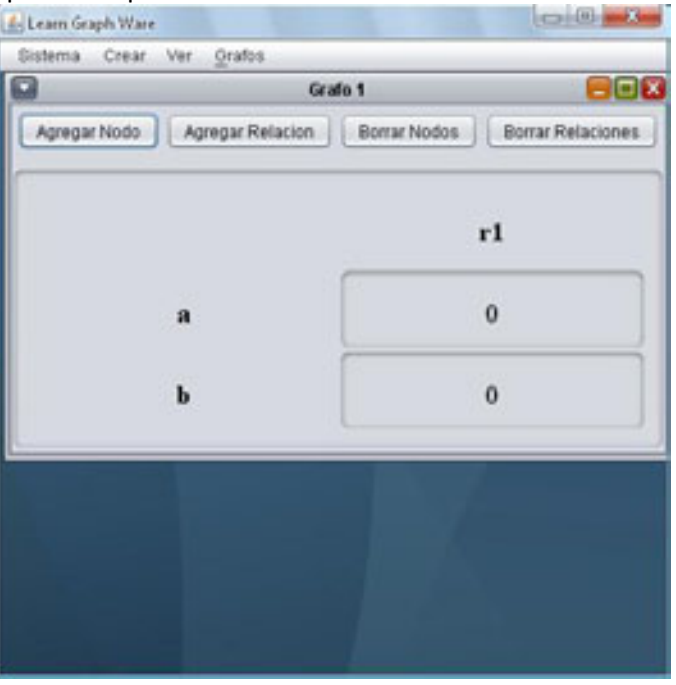

Fig. 3 Opción Matriz de Adyacencia

Por default aparece como título "Grafo 1" y aparecerá también una matriz de dimensiones 2X1 con nombres en las dos filas de "a" y "b", y en lo que respecta a la única columna el nombre que aparecerá es "r1", y los valores en cada celda serán ceros. Al dar clic sobre un cero este valor cambia a uno, cabe señalar que en este tipo de matriz un uno representa que existe una relación, no es posible asignar más de dos nodos a una relación, ya que en este caso aparecerá un mensaje de error restringiendo esta acción.

Como podemos observar los menús Ver y Grafos han sido habilitados y por lo tanto ya pueden ser usados, las funciones de estos menús serán explicadas más adelante.

## *3.1.1 Botón Agregar Nodo*

Este botón como su nombre lo indica permite añadir más nodos o vértices a la matriz de incidencia que tenemos, al dar clic aparecerá una ventana donde podremos establecer el nombre del siguiente vértice, este último aunque sea escrito en mayúsculas aparecerá en la matriz con minúsculas.

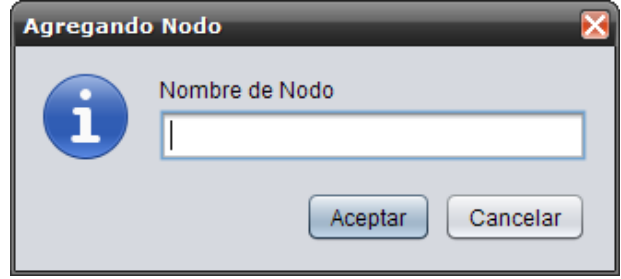

Fig. 4 Ventana donde se pondrá el nombre del siguiente nodo

#### *3.1.2 Botón Agregar Columna*

Este botón al igual que el de agregar nodos, añade columnas o relaciones entre estos últimos, así mismo esta opción también despliega una ventana donde podemos asignarle a la nueva relación un nombre, así mismo el nombre aparecerá en minúsculas.

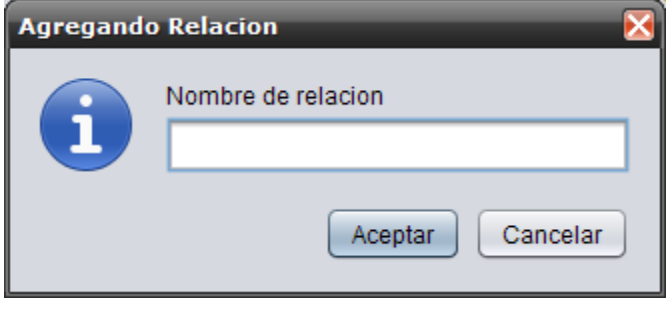

Fig. 5 Ventana donde se pondrá el nombre de la siguiente relación

#### *3.1.3 Botón Borrar Nodos*

La función de este botón será el eliminar nodos o vértices de dicha matriz, al momento de darle clic aparecerá una ventana donde se podrá elegir que vértice de los existentes se desea eliminar.

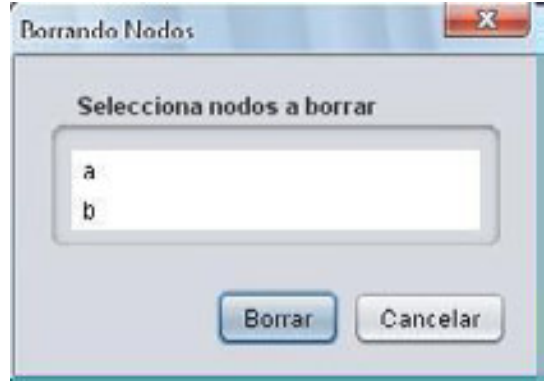

Fig. 6 Ventana donde nos permite seleccionar el o los nodos a eliminar

Pueden eliminarse uno o varios nodos a la vez (para la selección múltiple de nodos es necesario utilizar Ctrl + Clic botón derecho del ratón), siempre y cuando no se eliminen todos, ya que esto provocara el envió de un mensaje de error ya que como recordaremos un grafo debe al menos tener un vértice.

#### *3.1.4 Botón Borrar Relaciones*

Al igual que el botón Borrar Nodos, al hacer clic se mostrara una ventana donde se podrán elegir las relaciones que se quieran eliminar (para la selección múltiple de relaciones es necesario utilizar Ctrl + Clic botón derecho del ratón), en este caso si es posible eliminar todas las relaciones existentes.

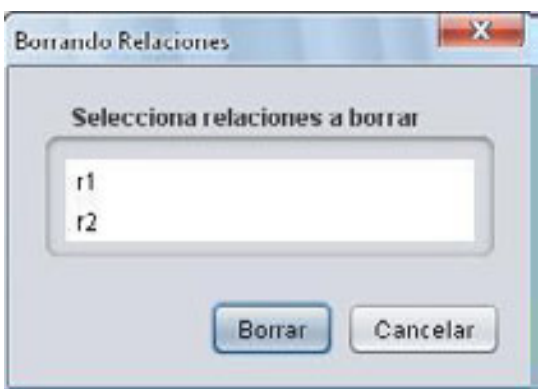

Fig. 7 Ventana donde nos permite elegir la o las relaciones a eliminar

## **3.2 Matriz de Adyacencia**

En esta opción al momento de dar clic sobre ella, desplegara una nueva ventana la cual contiene dos botones:

- Agregar Nodo ٠
- Borrar Nodos ٠

Nuevamente como valores predeterminados aparecerá un nodo llamado "a" con una única celda la cual contendrá una cifra en cero, esta ultima al dar clic sobre ella cambiara a uno, como en la opción anterior puede apreciarse que los menús de *ver* y *nodo* han sido habilitados.

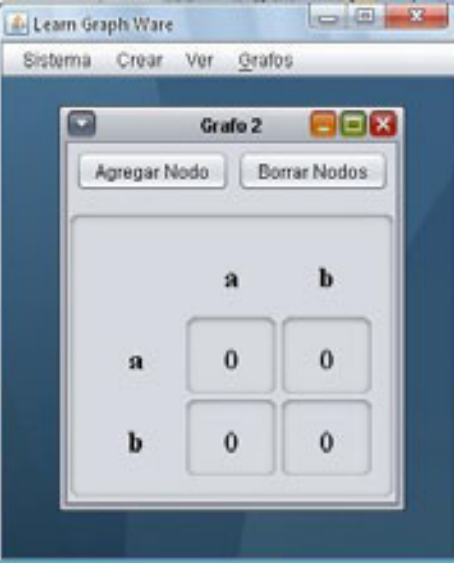

Fig. 8 Opciones sobre la matriz de Adyacencia

## *3.2.1 Botón Agregar Nodo*

Este botón permite agregar un nodo a la matriz, aquí también es posible cambiar de nombre a los nodos que se están añadiendo como se muestra en la figura 9.

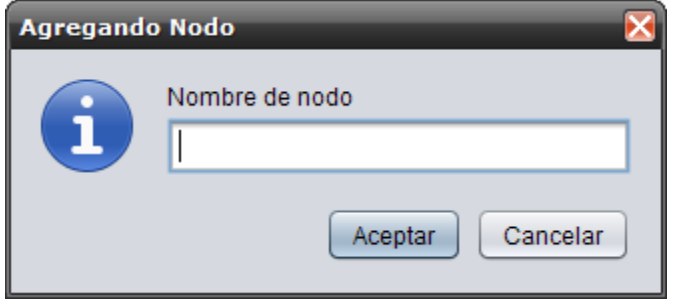

Fig. 9 Ventana donde se pondrá el nombre del siguiente nodo

## *3.2.2 Botón Borrar Nodos*

La función de este botón es eliminar nodos o vértices de dicha matriz, al momento de darle clic aparecerá una ventana donde se podrá elegir que vértice de los existentes se desea eliminar.

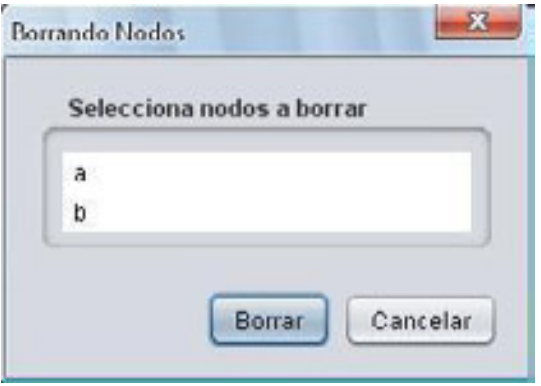

Fig. 10 Ventana donde nos permite seleccionar el o los nodos a eliminar

Así mismo en este caso pueden eliminarse uno o varios nodos a la vez (para la selección múltiple de nodos es necesario utilizar Ctrl + Clic botón derecho del ratón), siempre y cuando no se eliminen todos, ya que esto provocara el envió de un mensaje de error ya que como recordaremos un grafo debe al menos tener un vértice.

## **3.3 Conjuntos**

En este menú es posible crear un grafo a partir de un conjunto, en esta opción existen dos cuadros de texto, en el primer cuadro se pueden ingresar los nodos o vértices que se desean que interactúen, en la segunda área esta designada para ingresar las relaciones que existirán entre los nodos antes ingresados, es importante respetar el orden de ingreso de los datos, ya que primero se deben ingresar los nodos o vértices y después las relaciones, ya que si no es así la aplicación no trabajara, además existe un botón llamado *verificar* el cual es el que activa la función, en dado caso que la sintaxis ingresada no es correcta, el programa arrojara un mensaje de error, para evitar confusiones y problemas de escritura aparecen

como valores predeterminados un conjunto de nodos y un conjunto de relaciones, como se puede apreciar en la siguiente figura.

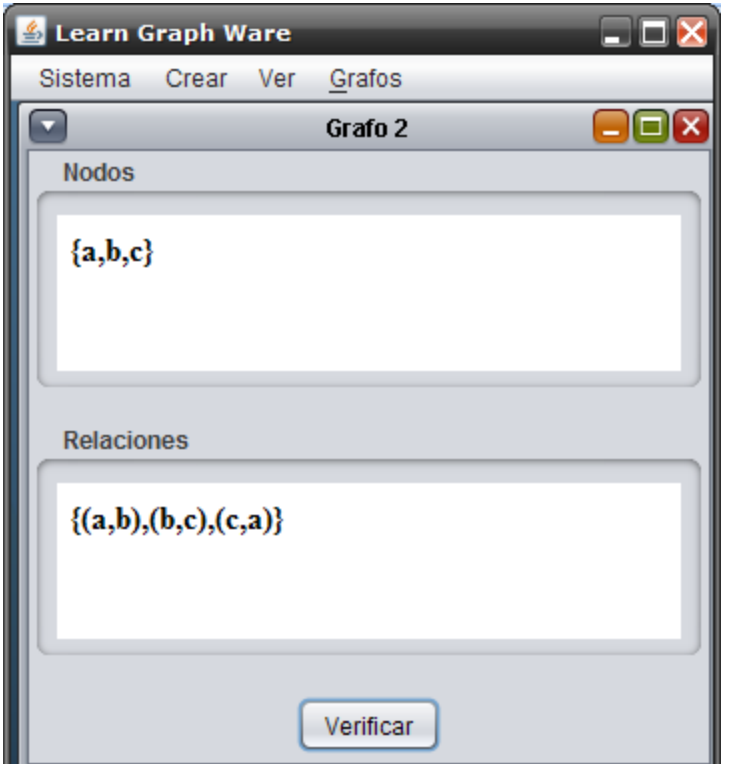

Fig. 11 Menú conjuntos

#### **3.4 Grafo**

Este menú da la opción de crear un grafo a través de un lienzo donde se puede dibujar, la función tiene tres botones:

- Dibujar Nodo
- Crear Relación  $\bullet$
- Editar

#### *3.4.1 Dibujar Nodo*

Esta opción viene como predeterminada y al momento de pasar el cursor sobre el lienzo se verá que el puntero tiene un circulo color rojo empotrado lo cual permite dibujar, al dar clic en esta opción en cualquier lado del lienzo provocara que se dibuje un nodo con una letra por default iniciando con la "a" y así sucesivamente, se pueden crear *n* nodos y cada uno tendrá su letra asignada, los nodos ya dibujados cambiaran de color de contorno a azul, lo cual nos indicara que ya permanecerán ahí, como se muestra en la figura 12.

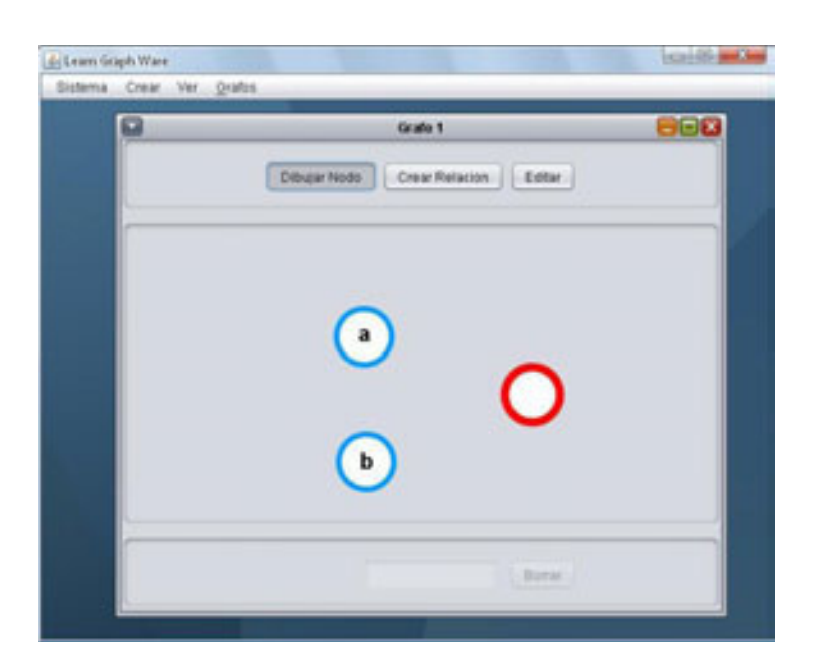

Fig. 12 menú dibujar, dibujando nodos

## *3.4.2 Crear Relación*

Como su nombre lo indica este botón es útil para la creación de relaciones entre nodos, para crear una relación es necesario hacer clic desde el un nodo arrastrar sin soltar hasta llegar al nodo con el que se relacionara, las relaciones hechas aparecerán de color anaranjado y portaran al igual que los nodos un nombre predeterminado iniciando en *r1*, como se puede apreciar en la siguiente figura.

Si se desea agregar un lazo se deberá dar un clic con el botón derecho del ratón sobre el nodo al que se le desea agregar el lazo y de manera automática se creara en el nodo seleccionado.

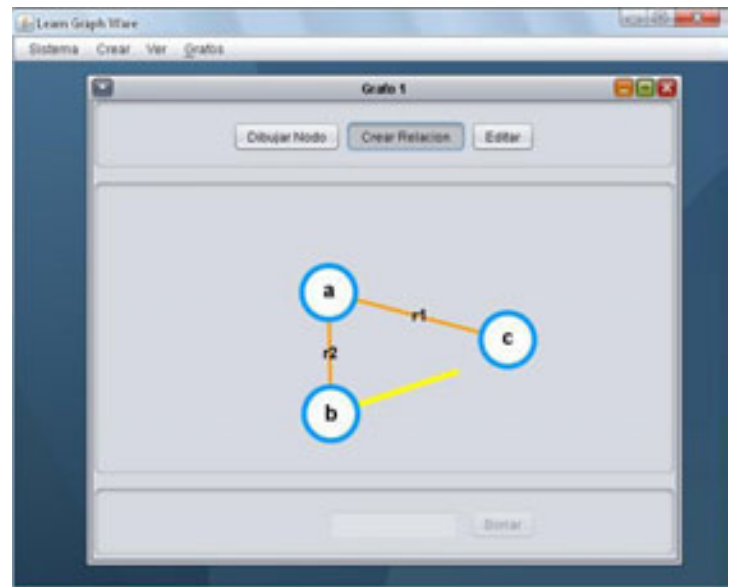

Fig. 13 creación de relaciones

#### *3.4.3 Editar*

Este botón nos permite hacer la edición de nombres tanto de vértices como de relaciones, así como a su vez la capacidad de eliminar ya sean vértices o relaciones, todo esto es posible ya que en la parte inferior de la pantalla aparece un área de texto donde aparece el nombre predeterminado del vértice o relación, es ahí donde se puede borrar este nombre y cambiar por el que el usuario desee, así como si tiene deseos de eliminar un nodo o relación al dar clic se realizara esta acción, para identificar que nodo o relación se tienen seleccionados, al momento de dar clic sobre el vértice o relación este cambiara de color, en el caso de los vértices de azul cambiara a rojo, mientras que para las relaciones cambiaran de anaranjado a amarillo, en esta función también es posible mover la posición de los nodos para darle mejor presentación al grafo dibujado.

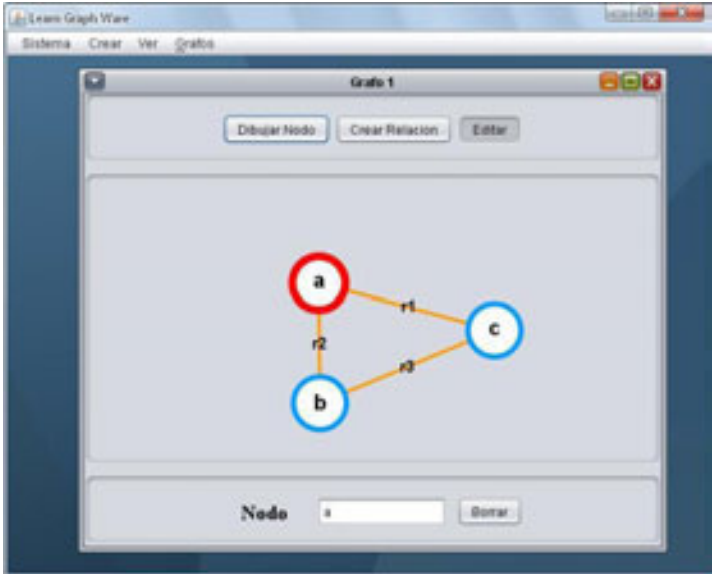

Fig. 14 Edición de nodos

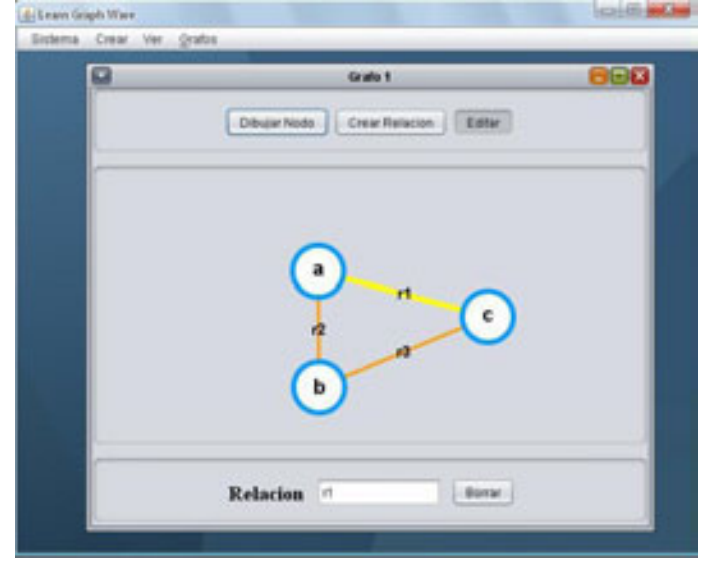

Fig. 15 Edición de relaciones

## **3.5 Grafo de Similaridad**

En esta opción es posible la creación de un grafo a partir del uso de la técnica de similaridad, que consiste en ingresar objetos los cuales si tienen propiedades similares, estas últimas son las que determinaran que relaciones existen entre cada vértice.

Por lo que esta opción contiene cuatro botones:

- **•** Agregar Objeto
- Agregar Propiedad
- **Borrar Objetos**
- **Borrar Propiedades**

Como valores predeterminados tenemos un par de objetos, *a y b* los cuales tienen una propiedad *p1* la cual tiene como default un uno, así como también tenemos otro campo llamado *Coeficiente de Inferencia* el cual podremos aumentar de valor o disminuir.

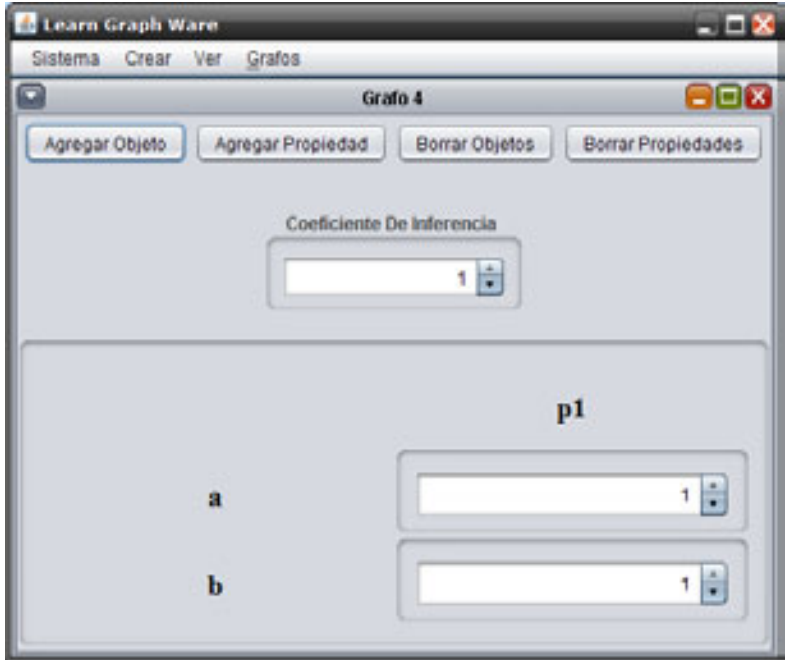

Fig.16 Menú Grafo de Similaridad

## *3.5.1 Agregar Objeto*

Este botón nos permite añadir distintos objetos y nombrarlos como uno desee, podremos asignar el nombre ingresándolo en la ventana que se despliega.

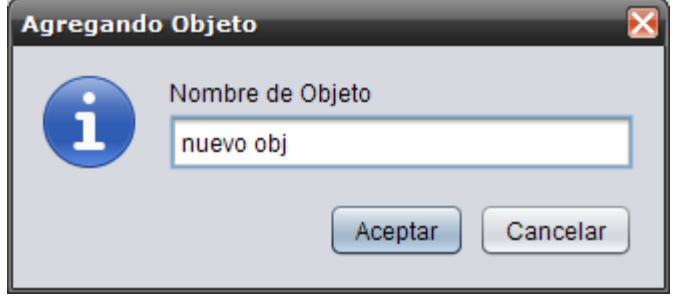

Fig.17 Ventana de ingreso de nombre al nuevo Objeto

## *3.5.2 Agregar Propiedad*

Este botón nos permite añadir una propiedad la cual podremos nombrar a gusto propio por lo que también se desplegara una ventana donde podremos ingresar el nombre que queremos para la nueva propiedad.

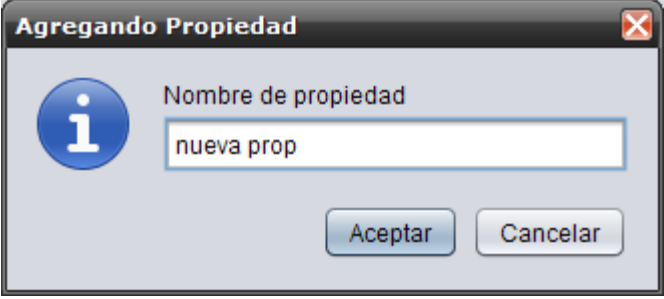

Fig. 18 Ventana de ingreso de nombre a la nueva propiedad

## *3.5.3 Borrar Objetos*

Por medio de este botón podemos eliminar alguno de los objetos existentes, cabe mencionar que como se hacen comparaciones entre objetos el requisito mínimo es que existan por lo menos dos objetos por lo cual si se desea eliminar todos los objetos, se desplegara un mensaje de error.

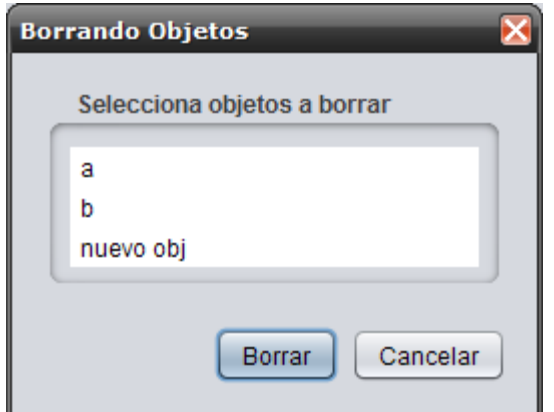

Fig. 19 Ventana de borrado de objetos

## *3.5.4 Borrar Propiedades*

Al igual que el botón anterior *Borrar Propiedades* como su nombre lo indica, se encarga de eliminar propiedades existentes por lo que también no será posible eliminar todas las relaciones ya que debe al

menos existir una

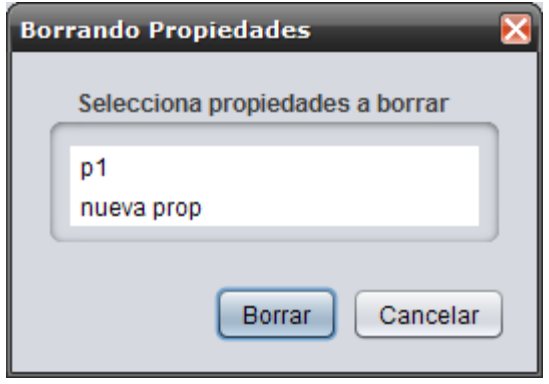

Fig. 20 Ventana de borrado de propiedades

## **4. Ver**

Después de crear un grafo se habilita el menú de *Ver* en el cual se despliegan las siguientes opciones:

- Matriz de Incidencia
- Matriz de Adyacencia
- **Conjuntos**
- Grafo .
- Propiedades

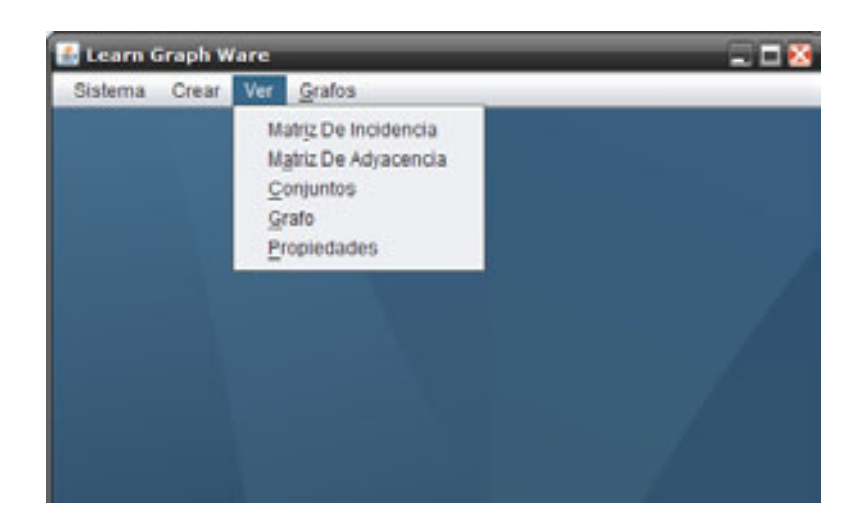

Fig. 21 Menú Ver

#### **4.1 Matriz de Incidencia**

Al momento de seleccionar la opción M*atriz de Incidencia* del menú *Ver* se mostrara la matriz de incidencia del grafo construido anteriormente. Si el grafo fue creado a partir del dibujo y se desea ver después su matriz de incidencia, el grafo dibujado se perderá, aunque si se desea después ver el dibujo del grafo este se dibujara de la mejor manera posible. Cabe mencionar que en la matriz de incidencia se permiten dos o más relaciones entre los mismos dos nodos.

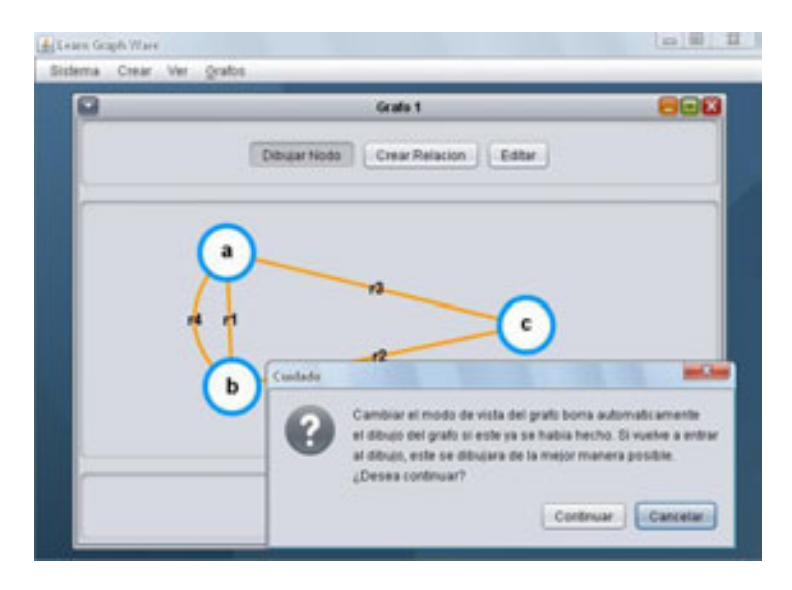

Fig. 22a

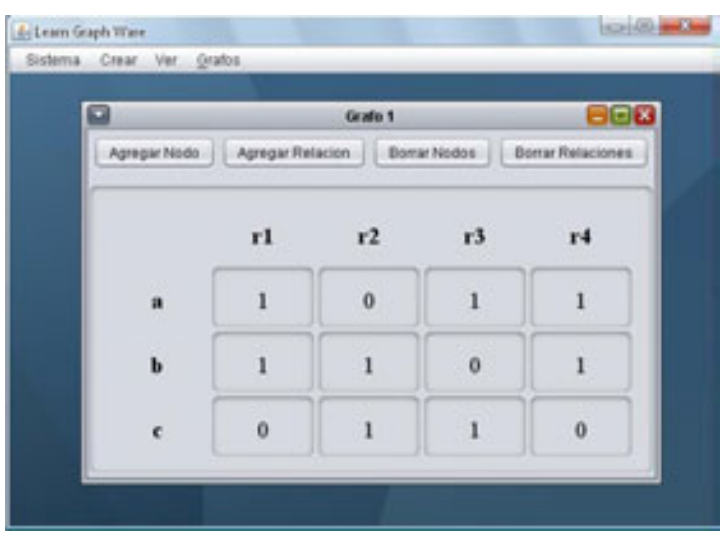

Fig. 22a y 22b Menú Ver Matriz de Incidencia

Una vez que se puede ver la matriz de incidencia del grafo, este se puede modificar de manera similar como si se creara el grafo desde la opción matriz de incidencia. Permitiendo agregar nodos, agregar relaciones, borrar nodos y borrar relaciones.

## **4.2 Matriz de Adyacencia**

De igual manera si se selecciona la opción *matriz de adyacencia* del menú *Ver*, se mostrara la matriz de adyacencia del grafo construido. Si el grafo fue creado a partir del dibujo y se desea ver después su matriz de adyacencia, el grafo dibujado se perderá, aunque si se desea después ver el dibujo del grafo este se dibujara de la mejor manera posible. En esta forma de representación de grafos no se permiten dos o más relaciones entre los mismos nodos, por lo que si, en el dibujo, en las matriz de incidencia o en conjuntos existen relaciones repetidas, están se perderán.

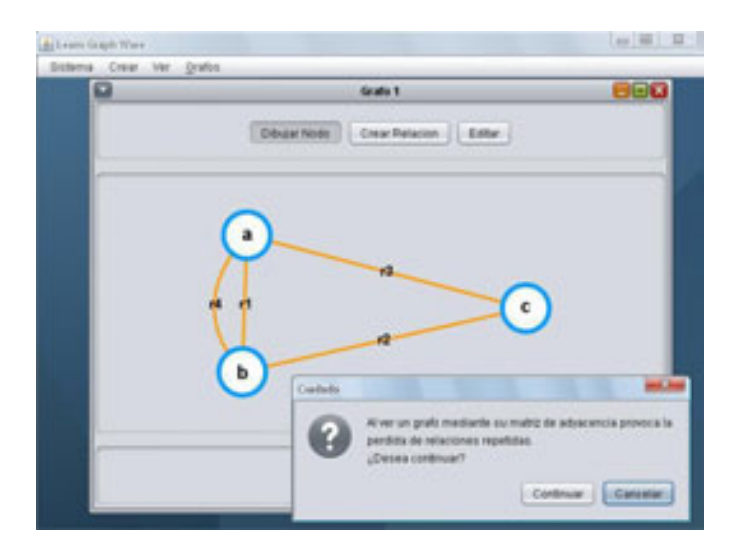

Fig 23a

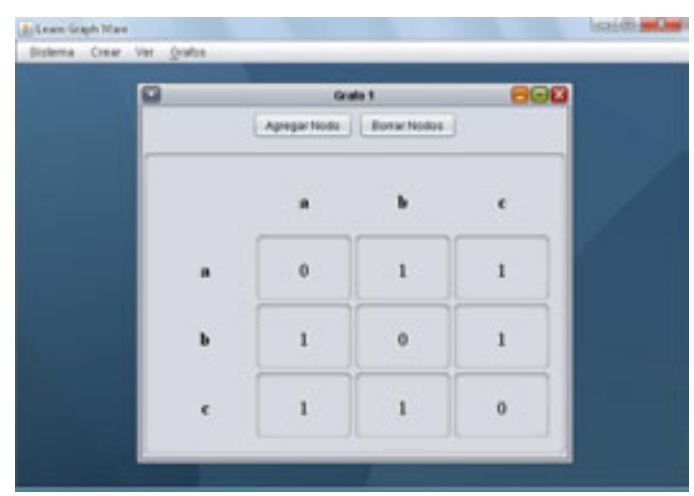

Fig. 23a y 23b Menú Ver Matriz de Incidencia

Una vez que se puede ver la matriz de adyacencia del grafo, este se puede modificar de manera similar como si se creara el grafo desde la opción matriz de adyacencia. Permitiendo agregar y borrar nodos.

#### **4.3 Conjuntos**

De igual manera si se selecciona la opción *conjuntos* del menú *Ver*, se mostraran los conjuntos de nodos y relaciones del grafo construido. Si el grafo fue creado a partir del dibujo y se desea ver en forma de conjuntos, el grafo dibujado se perderá, aunque si se desea después ver el dibujo del grafo este se dibujara de la mejor manera posible. Cuando se representa un grafo en forma de conjuntos se permiten dos o más relaciones entre los mismos dos nodos.

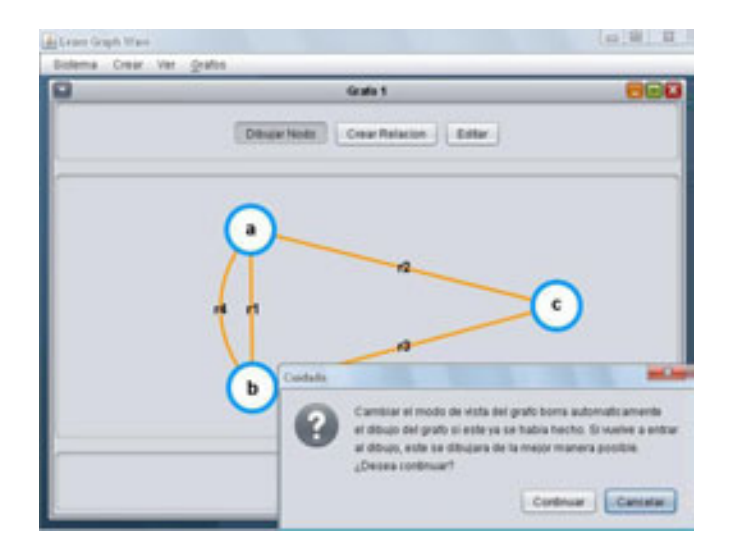

Fig 24a

20

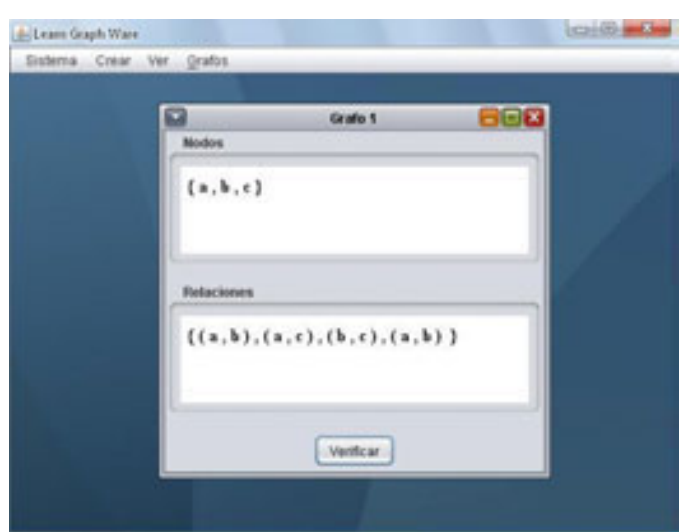

Fig. 24a y 24b Menú Ver Conjuntos

Una vez que se puede ver la representación del grafo por conjunto, este se puede modificar de manera similar como si se creara el grafo desde la opción conjuntos. Permitiendo agregar y borrar nodos, así como borrar y agregar relaciones. En este tipo de representación es posible también tener relaciones diferentes con nodos iguales.

#### **4.4 Grafo**

De la misma forma si se selecciona la opción *dibujo* del menú *Ver*, se realizara el dibujo del grafo de acuerdo a las especificaciones dadas en la matriz de incidencia, adyacencia, o en los conjuntos. Si el dibujo ya se había realizado anteriormente y se perdió, el dibujo del grafo se realizara de la mejor manera posible.

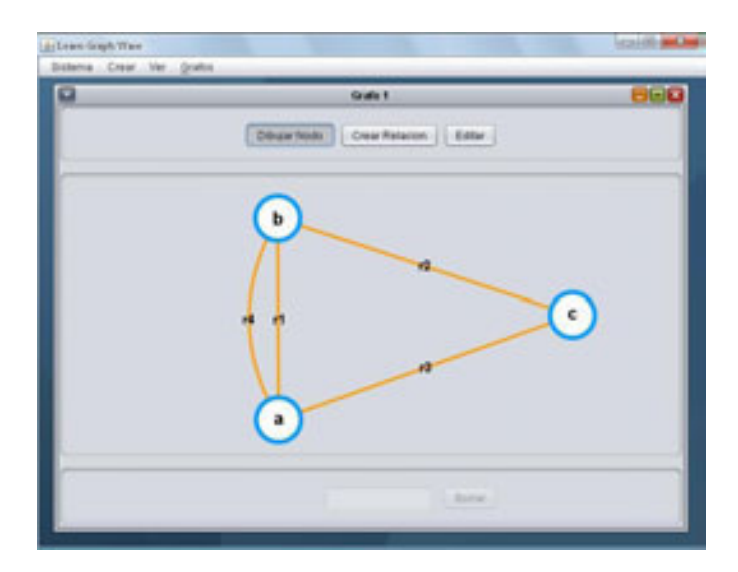

Fig. 25 Menú Ver Grafo

#### **4.5 Propiedades**

En esta opción se pueden visualizar las propiedades que cada grafo presenta, las características propias de un grafo se especifican mediante un símbolo  $\Box$ , ya que estas propiedades son validas para el grafo que se ha dibujado se habilitara un botón el cual nos permitirá observar esa propiedad como observaremos, en esta ventana también podemos obtener breve información de apoyo acerca de cada propiedad de los grafos, por lo que el usuario tendrá una idea acerca de la función de cada uno de los botones, las propiedades o características que se manejan son:

- Valencia de nodos
- Grafo Simple
- **Grafo completo**
- Grafo bipartido
- Grafo bipartido
- Bipartido completo ٠
- Camino de Hamilton .
- Circuito de Hamilton
- Camino de Euler
- Circuito de Euler ٠
- Grafo Conexo
- Grafo plano ٠
- Número Cromático
- Polinomio Cromático
- Camino Corto

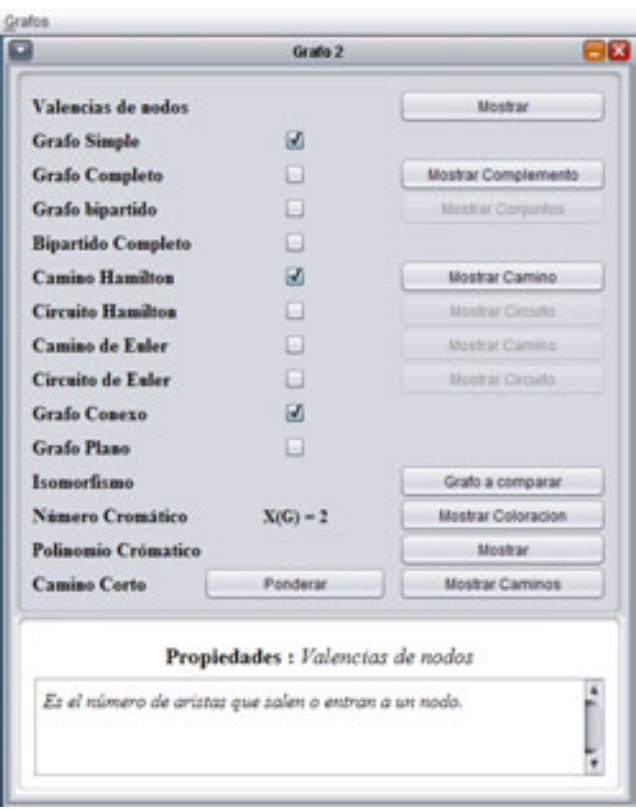

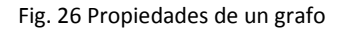

Una gran ventaja es que podemos visualizar las propiedades junto con el grafo así podremos analizar de mejor forma las propiedades que el grafo contiene, como se observa en la siguiente figura.

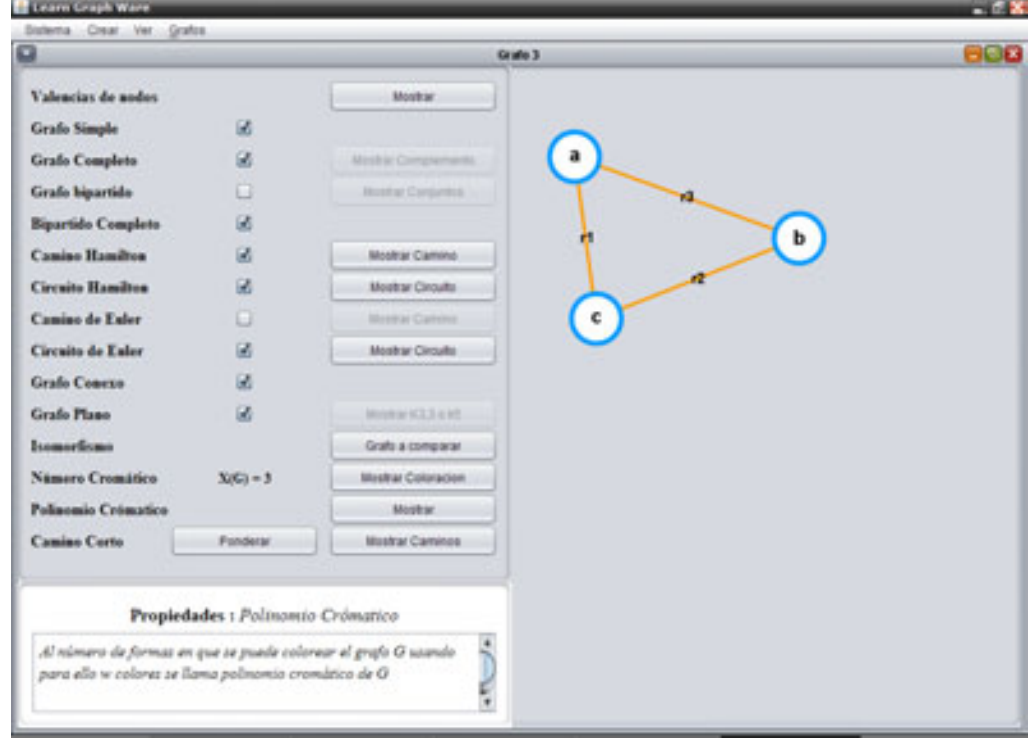

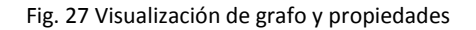

#### *4.5.1 Valencia de Nodos*

Este botón siempre se encuentra habilitado y su función es el mostrar cual es la valencia del grafo que se dibujo esto será a través de una pequeña ventana donde muestra los distintos vértices o nodos y sus valencias correspondientes, esto nos es útil al momento de determinar si el grafo tiene caminos y circuitos de Hamilton y Euler.

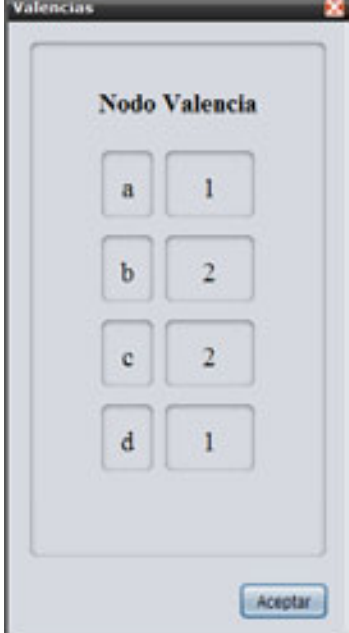

Fig. 28 Ventana donde se muestran las valencias de cada nodo o vértice

## *4.5.2 Grafo Simple*

Esta opción será marcada en dado caso que el grafo presente ser simple, recordemos que esto ocurre cuando los grafos que no tienen lazos ni lados paralelos.

#### *4.5.3 Grafo Completo*

Este botón se mostrara cuando el grafo no presente ser completo por lo que sino es el caso entonces se requerirá ver el grafo complemento por lo que al dar clic en el botón *mostrar complemento* se desplegara una ventana con el dibujo del grafo complemento mostrando el mejor acomodo posible para este último.

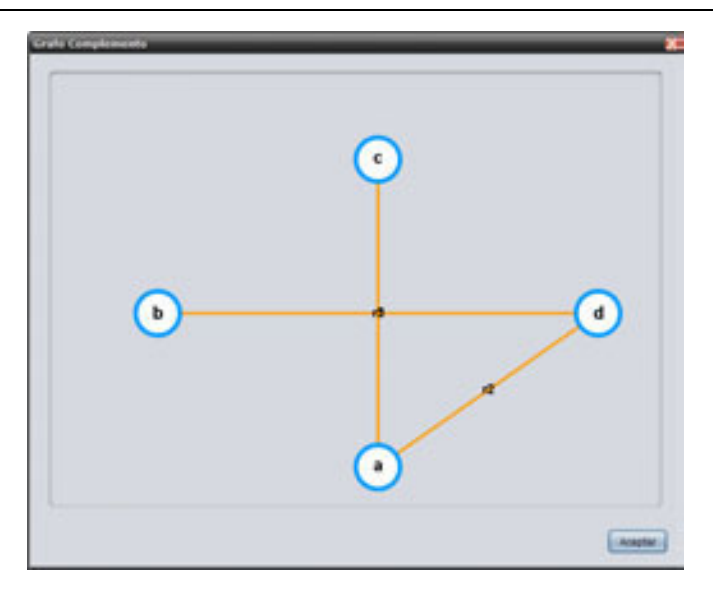

Fig. 29 Mostrando el grafo Complemento

#### *4.5.4 Grafo bipartido*

En dado caso de esta opción este habilitada, se podrá dar clic sobre el botón *mostrar conjuntos* lo cual ocasionara que se despliegue una ventana donde se mostraran los conjuntos en los cuales se dividió el grafo por la propiedad de grafo bipartido.

## *4.5.5 Bipartido completo*

Esta opción estará palomeada siempre y cuando el grafo cumpla con la siguiente regla: *es bipartido completo si el grafo está compuesto por dos conjuntos de vértices, uno de ellos A={a1,a2,a3,…,an} y otro B={b1,b2,…,bm} , y en el que cada vértice de A está unido con todos los vértices de B, pero entre los vértices de un mismo conjunto no existe arista que los una. El grafo bipartido completo se indica como kn,m.*

#### *4.5.6 Camino de Hamilton*

Cuando esta opción este marcada significara que en el grafo existe un camino de Hamilton el cual podrá ser visualizado mediante una animación dando clic sobre el *Mostrar Camino*, esto mostrara una ventana nueva donde se observara el grafo y la animación que marcara de distinto color el camino que se sigue y considera de Hamilton así como los vértices recorridos irán cambiando de tonalidad.

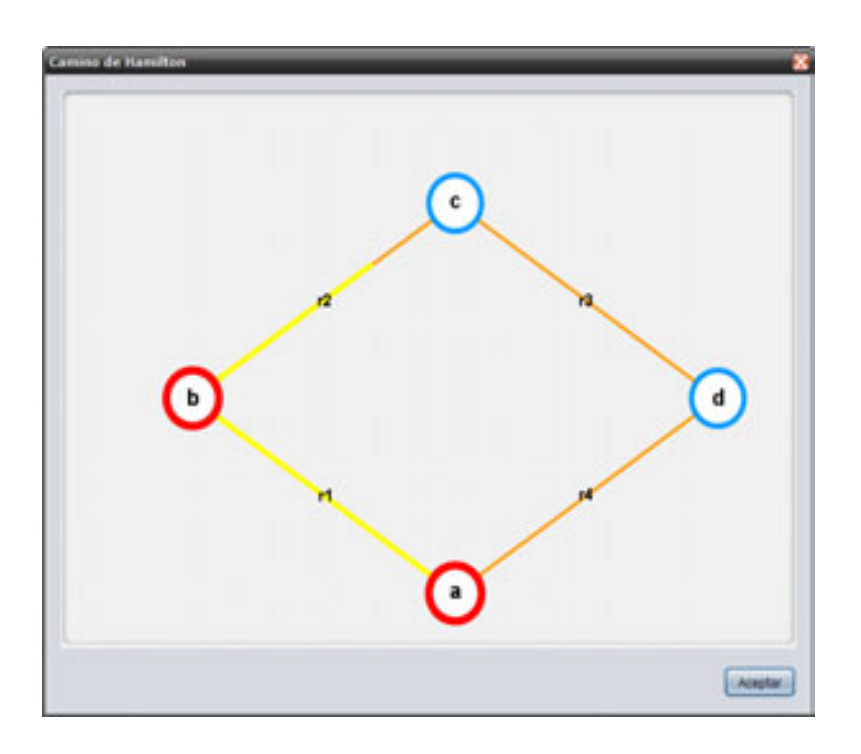

Fig. 30 Visualización del Camino de Hamilton

## *4.5.7 Circuito de Hamilton*

Al igual que para la opción *Camino de Hamilton* también se puede visualizar el circuito de Hamilton en dado caso que el grafo lo presente, así mismo también podrá ser apreciado mediante una animación donde el circuito se recorrerá cambiando de color las relaciones y vértices involucrados.

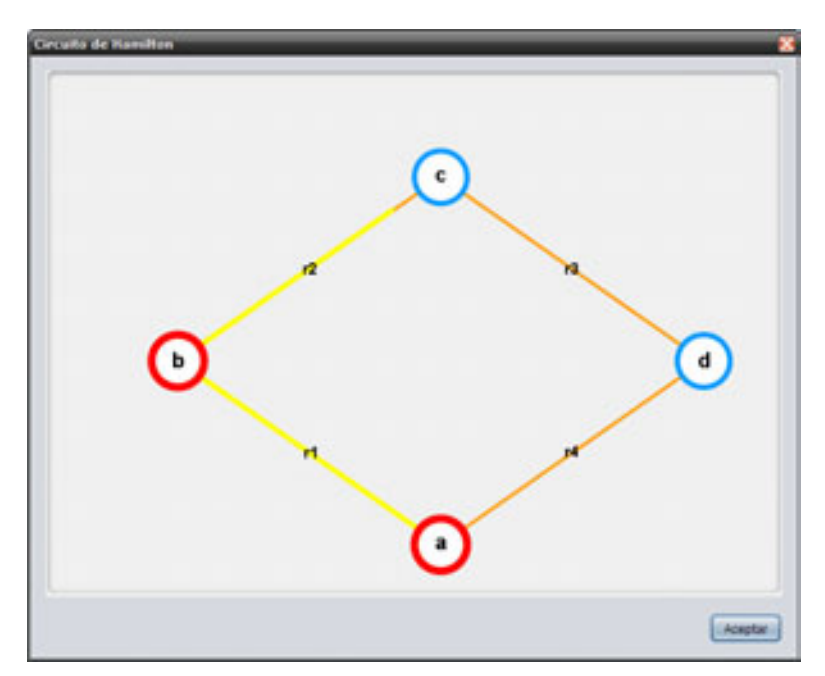

Fig. 31 Visualización del Circuito de Hamilton

#### *4.5.8 Camino de Euler*

Si la opción esta marcada significa la existencia de un camino de Euler por lo que este podrá ser visualizado dando clic sobre el botón *Mostrar Camino.* 

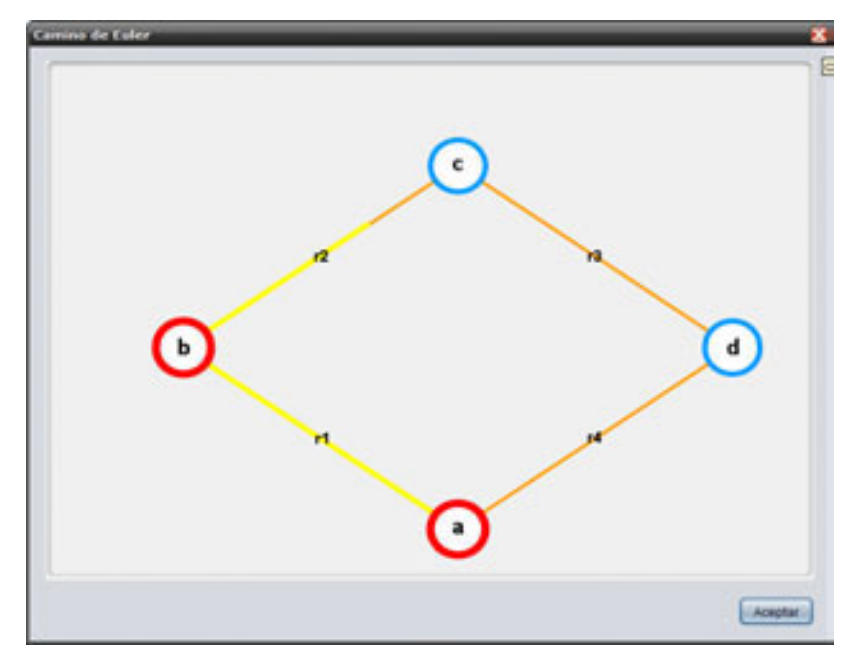

Fig. 32 Visualización del Camino de Euler

## *4.5.9 Circuito de Euler*

Si la opción esta marcada significa la existencia de un circuito de Euler por lo que este podrá ser visualizado dando clic sobre el botón *Mostrar Circuito* y diferenciaremos el recorrido mediante la animación del cambio de color de vértice y arista.

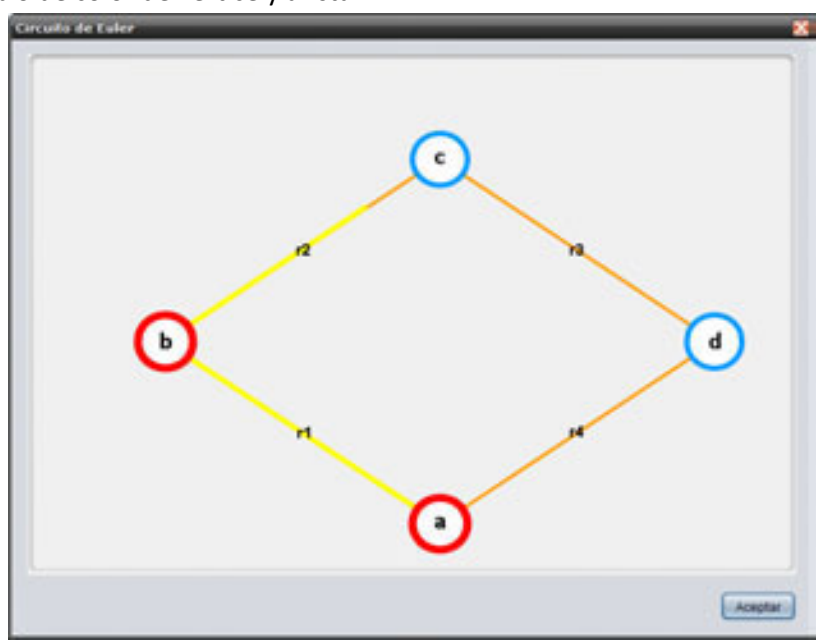

Fig. 33 Visualización del Circuito de Euler

*Learn Graph-Ware Copyright .JAR 2008* 

#### *4.5.10 Grafo Conexo.*

Si la opción esta marcada muestra que el grafo cumple con ser conexo y cumple con lo siguiente: *Es aquel en el que para cualquier par de vértices w, x, distintos entre si, existe un camino para ir de w a* x.

#### *4.5.11 Grafo Plano*

Así mismos como en la opción anterior si se encuentra marcada cumple con las especificaciones de un grafo plano que son: *Un grafo plano es aquel que se puede dibujar en un solo plano y cuyas aristas no se cruzan entre si. Además de que cada lado es frontera máximo de dos áreas. Se sigue la ecuación de Euler para verificar el número de áreas,* aquí también es posible visualizar los grafos k3,3 y k5 dando clic en el botón que lleva ese nombre*.* 

#### *4.5.12 Isomorfismo*

Esta opción siempre esta activa y su principal función es el realizar una comparativa entre dos grafos para determinar si existe isomorfismo entre ellos. Por lo que al dar clic sobre el botón *Grafo a Comparar* aparecerá una ventana donde podremos seleccionar de entre los grafos existentes excluyendo el que esta en uso, para compáralo con este ultimo.

![](_page_27_Picture_84.jpeg)

Fig. 34 Selección de grafos existentes

Una vez seleccionado el grafo que queremos comparar entonces se desplegara otra ventana donde se podrá ver la comparativa entre los dos grafos, donde podremos observar propiedades, número de vértices que contiene cada grafo, así como el número de lados, si presentan conexidad, camino y circuito de Euler, además de los circuitos de tamaño 4 que presenta cada uno. Por lo que con todos estos elementos se puede determinar el isomorfismo entre dos grafos.

![](_page_27_Picture_85.jpeg)

#### *4.5.13 Número Cromático*

Esta opción nos permite ver cual es el numero cromático del grafo en uso y visualizar de forma ordenada mediante una animación como se realiza la coloración usando el menor número de colores posible, se observan los distintos vértices coloreados de acuerdo a las reglas de la coloración y se observan distintas tonalidades en esta función. Cabe mencionar que este cálculo puede provocar que la reacción de la computadora sea más lenta ya que es un proceso que requiere de mucho análisis.

![](_page_28_Figure_2.jpeg)

Fig. 36 Coloración de Grafos

## *4.5.14 Polinomio Cromático*

Esta opción nos permite visualizar las distintas formas en las que se puede colorear el grafo en uso, al dar clic sobre el botón *Mostrar* realizara el calculo de acuerdo a las condiciones de grafo actual y mostrara en una ventana el polinomio cromático.

![](_page_28_Picture_6.jpeg)

Fig.37 Polinomio Cromático.

## *4.5.15 Camino Corto*

Como se puede apreciar existen en este apartado dos botones, el botón *Ponderar* permite al dar clic sobre el asignar valores a cada relación como se muestra en la figura 32.

![](_page_29_Picture_51.jpeg)

Fig.38 Asignación de Valores a cada relación para el cálculo del camino más cortó.

Esta acción se realiza con el objeto de realizar un análisis de acuerdo a estos valores ingresados, para determinar cual es el camino más corto, para visualizar cual es el camino más corto basta con dar clic sobre el botón *Mostrar Caminos*, el cual nos dará la opción de seleccionar el nodo que utilizaremos como el origen.

![](_page_29_Picture_52.jpeg)

Fig.39 Selección del nodo origen donde iniciara el recorrido del camino más cortó.

Al momento de seleccionar el vértice o nodo origen se desplegara una ventana donde podremos visualizar los caminos más cortos y el recorrido realizado para llegar al resto de los vértices, la primer columna muestra el nodo destino, en la columna *Total* se muestra el valor acumulado que se necesitara para llegar a ese nodo y en la tercer columna se muestra el recorrido desde origen a destino mostrando a su ves por que vértices es necesario pasar para llegar al destino.

![](_page_30_Picture_51.jpeg)

Fig.40 Nodo al que se llegara, valor requerido para llegar y recorrido del camino más cortó para llegar a determinado vértice.

## **5 Grafos**

Esta opción del menú principal se activa al crear uno o más grafos. La función que realiza es seleccionar el grafo con el cual se va a trabajar. Si se crea un grafo nuevo se agrega a la lista del menú grafos. Si se cierra un grafo se quita de esta lista.

![](_page_30_Picture_4.jpeg)

Fig. 41 Menú Grafos

Como se menciono antes es necesario tener conocimiento previo de los distintos temas para poder hacer uso correcto del producto, los temas aquí abordados son mostrados con mas profundidad en el libro *publicación\_grafos.* Disponible con este producto.

Con esto se concluye el recorrido por el software didáctico *Learn Graph-Ware*, cualquier duda o aclaración sobre el funcionamiento de dicho producto comuníquese con el proveedor de dicha publicación.